# Zarządzanie dyskami w systemie openSUSE

# Dodawanie dysków wirtualnych do maszyny

Abyśmy mogli dodać nowe dyski do naszej wirtualnej maszyny wchodzimy w ustawienia naszej maszyny i pod zakładką **Pamięć** mamy urządzenia pamięci masowej: **IDE** oraz **SATA**

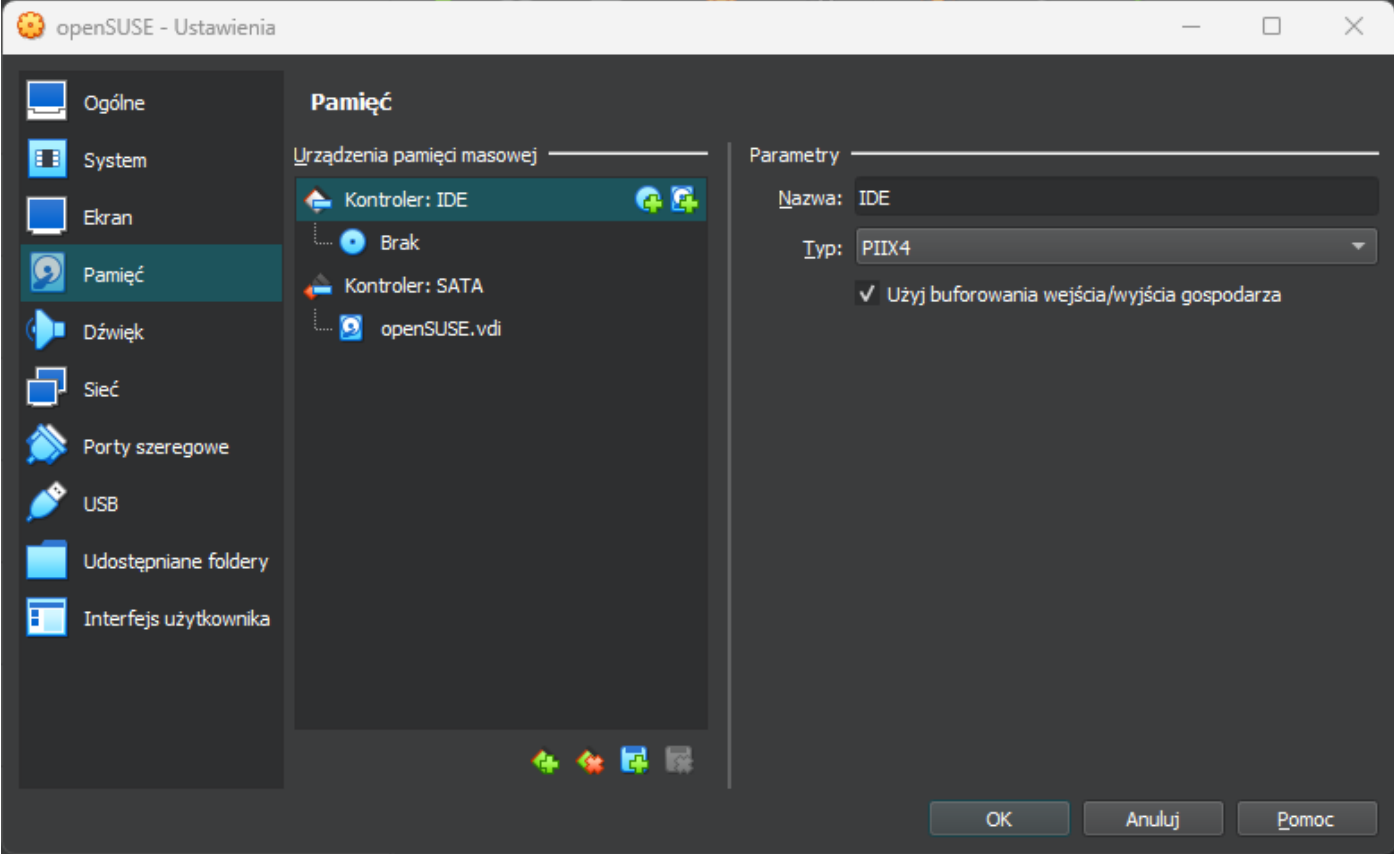

Pamiętajmy, aby dodać nasze nowe dyski do kontrolera **SATA**. Otwieramy wybór naszego dysku twardego za pomocą

ikony: Tam tworzymy nowe dyski. Na początku mamy zapytanie jaki chcemy utworzyć typ dysku wirtualnego. Możemy zostawić na formacie VDI.

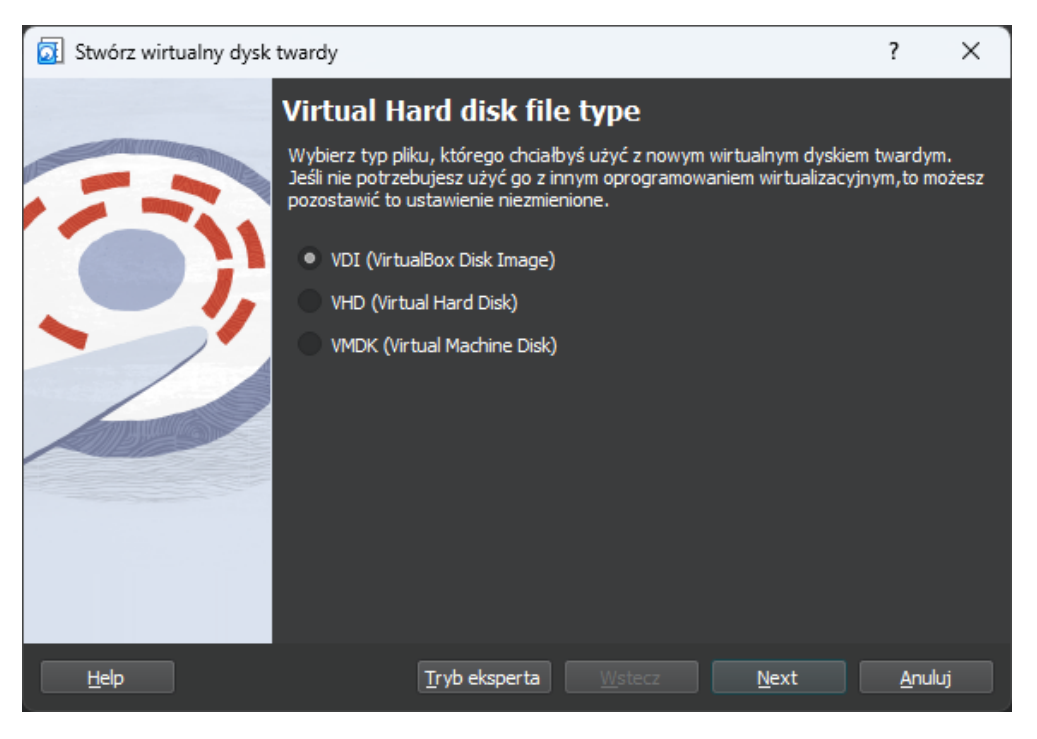

Zostawiamy ustawienie w drugim oknie tak, aby nasz dysk był dynamicznie przydzielany, czyli nie zaznaczamy **Preallocate Full Size**. Na koniec mamy możliwość ustawienia wielkości naszego wirtualnego dysku oraz nazwę naszego dysku:

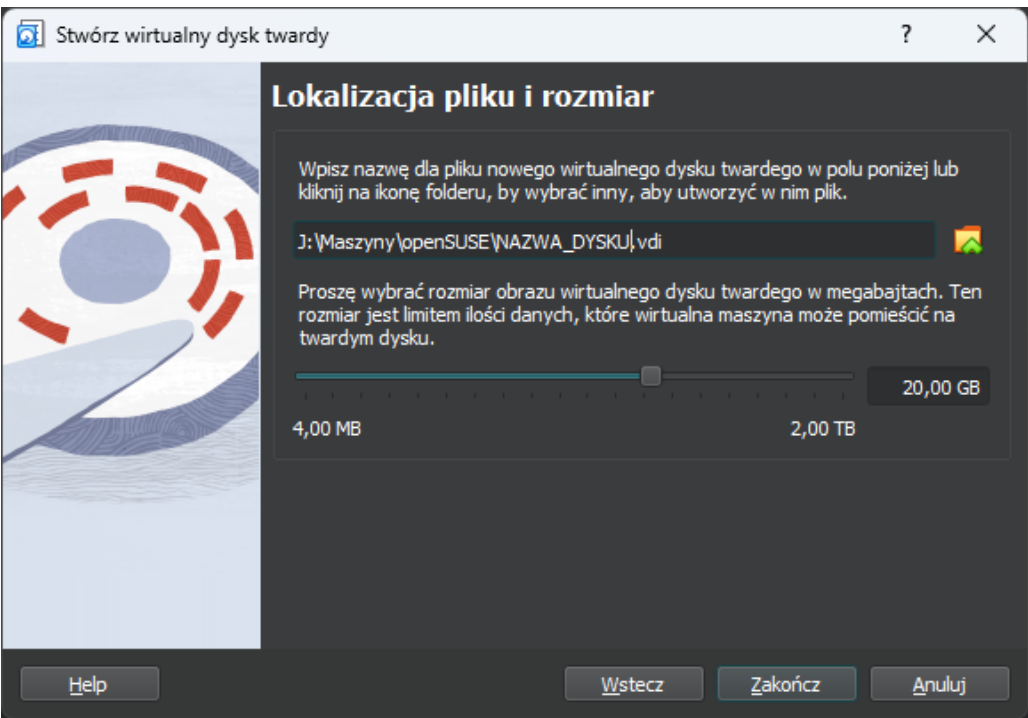

Po zakończeniu i wybraniu naszego dysku pojawia się on nam w urządzeniach pamięci masowej:

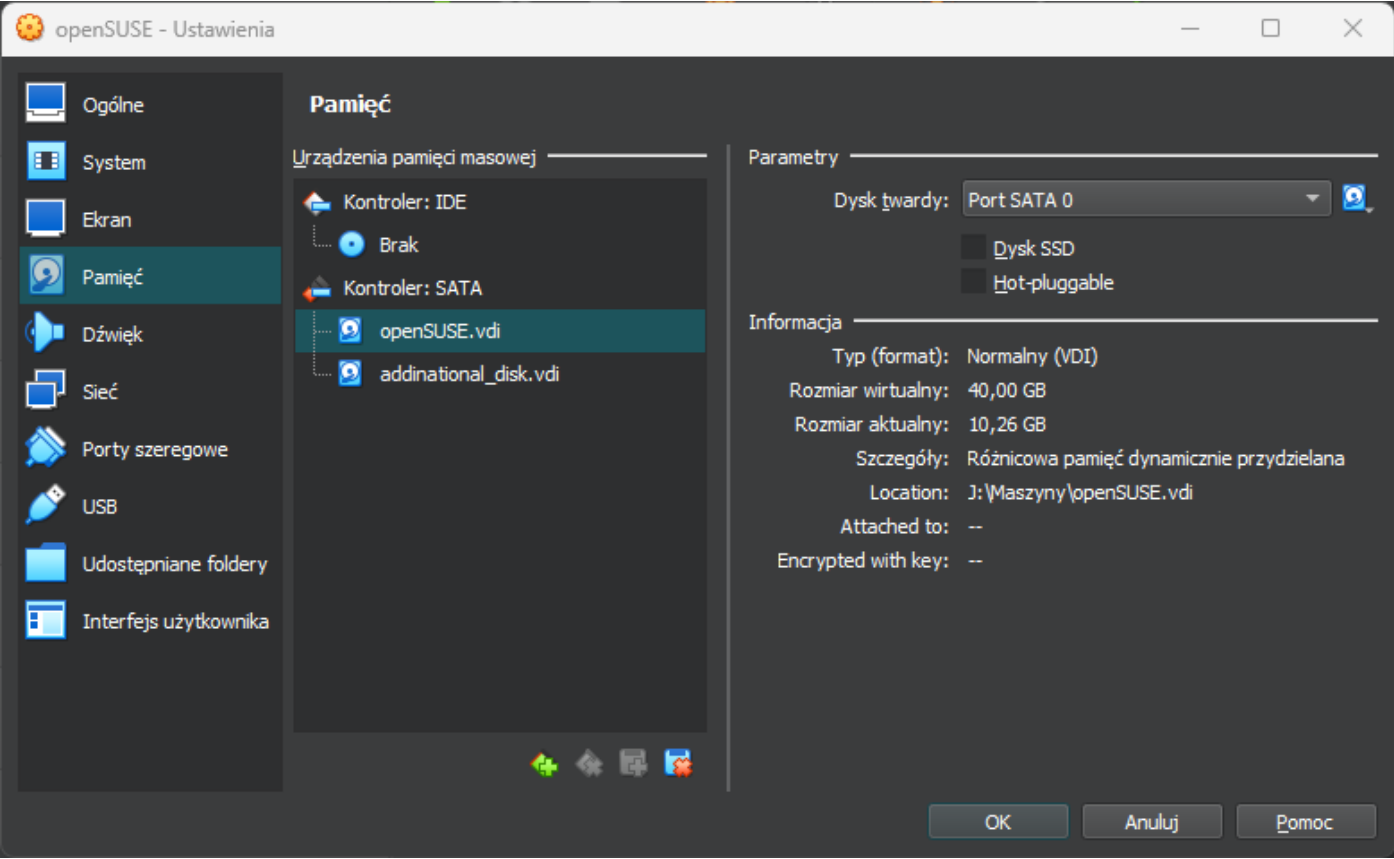

**PAMIĘTAJCIE** aby wasz dysk z systemem operacyjnym był podpięty do wejścia **Port SATA 0**, aby bez modyfikacji BIOSu naszej wirtualnej maszyny ładował nasz system na samym początku. Kiedy mamy już gotowe dyski, możemy przejść do konfiguracji w systemie.

## Przygotowanie przestrzeni dla naszego nowego dysku

Zanim przejdziemy do konfiguracji naszych dysków musimy przygotować przestrzeń, na której będzie się nasz dysk "otwierał". Możemy to wykonać najprościej za pomocą **Konsoli**. Posiadając uprawnienia **superużytkownika** możemy utworzyć katalog za pomocą komendy: **mkdir**, a przestrzeń która będzie przechowywała nasz katalog dla dysku będzie folder **/mnt**. Jest to jeden z katalogów systemu Linux, który służy głównie do przechowywania katalogów przestrzeni dyskowej. Więc złóżmy teraz naszą komendę i zapiszmy ją np.:

# siemv:∼ # mkdir /mnt/disk

Abyśmy mogli zobaczyć, czy nasz katalog utworzył się w tym miejscu, to możemy skorzystać z komendy **ls**, jest to odpowiednik Windowsowej komendy **dir**, dzięki której możemy wyświetlić zawartość danego katalogu. Parametr **-l** sprawia, że wyświetla wszystkie pliki oraz katalogi w liście ze wszystkimi informacjami.

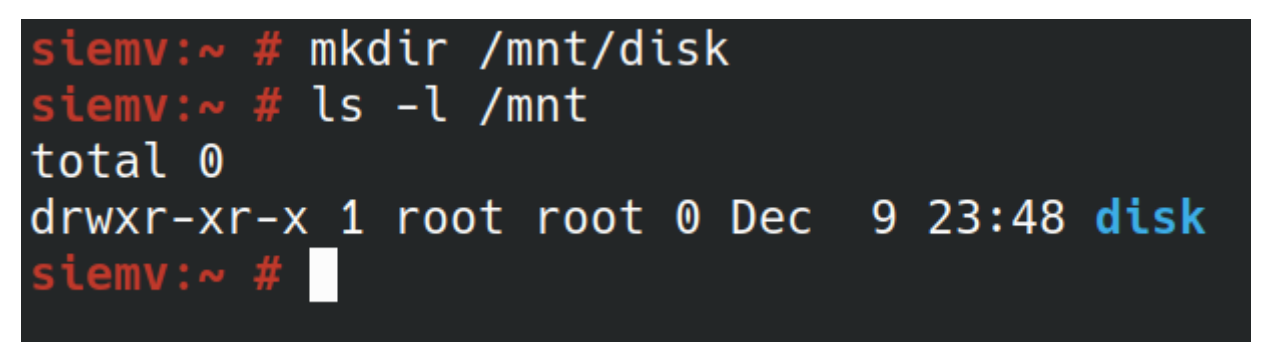

Możemy zobaczyć, że właścicielem tego katalogu jest użytkownik **root**, a dostęp do tego katalogu jest ograniczony:

Właściciel – Odczyt, zapis, wykonywanie Grupa – Odczyt, wykonywanie Wszyscy inni – Odczyt, wykonywanie

To oznacza, że nasz normalny użytkownik nie będzie mógł wprowadzać zmian w tym katalogu, dlatego abyśmy mogli mieć dostęp do zapisu oraz modyfikacji danych na tym dysku, musimy nadać odpowiednie uprawnienia za pomocą komendy **chmod**. Możemy zmienić uprawnienia za pomocą zapisu ósemkowego:

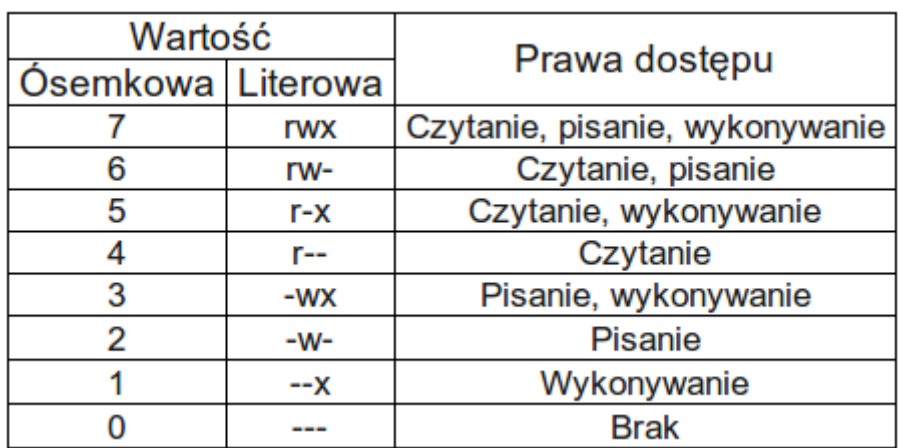

### *Źródło: <https://arturpyszczuk.pl/commands-chmod.html>*

Więc wiedząc już, że aby każdy użytkownik miał dostęp do odczytu, zapisu oraz wykonywania w tym katalogu, musimy nadać wartość ósemkową: 7. Nadajmy ją dla wszystkich.

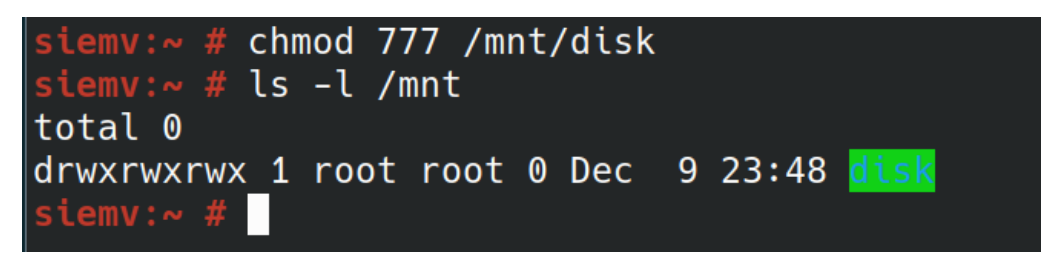

Jeżeli mamy już gotowy katalog to możemy przejść do konfiguracji naszego dysku. Mamy dwie możliwości konfiguracji naszego dysku.

# Tryb graficzny

Do naszej konfiguracji dysków w trybie graficznym użyjemy **YaST Partitioner**. Są może i inne alternatywy, takie jak **GParted** lecz my będziemy korzystali z narzędzi, jakie mamy dostarczone z naszym systemem. Kiedy będziemy chcieli otworzyć nasze narzędzie pojawi się ostrzeżenie:

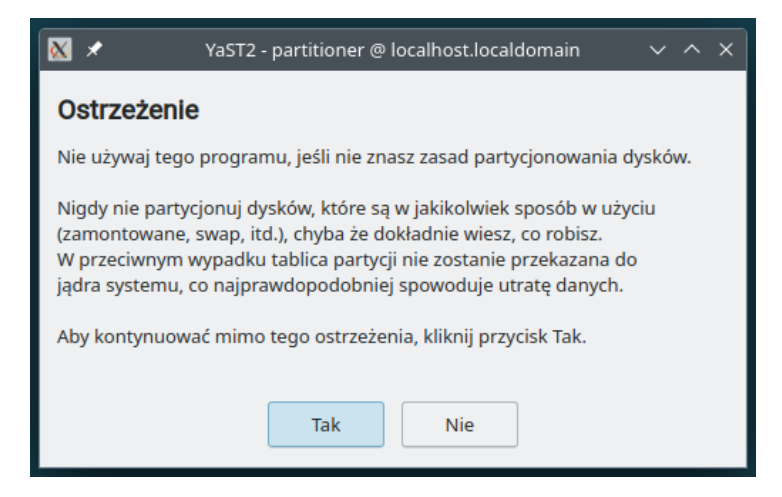

Otóż musimy pamiętać o tym, że każde modyfikacje, jakie będziemy wprowadzali na naszych dyskach ma również wpływ na działanie naszego systemu. Jeżeli zapoznaliśmy się z ostrzeżeniem to możemy kontynuować naszą pracę. Po potwierdzeniu pojawia nam się okno z naszymi dyskami:

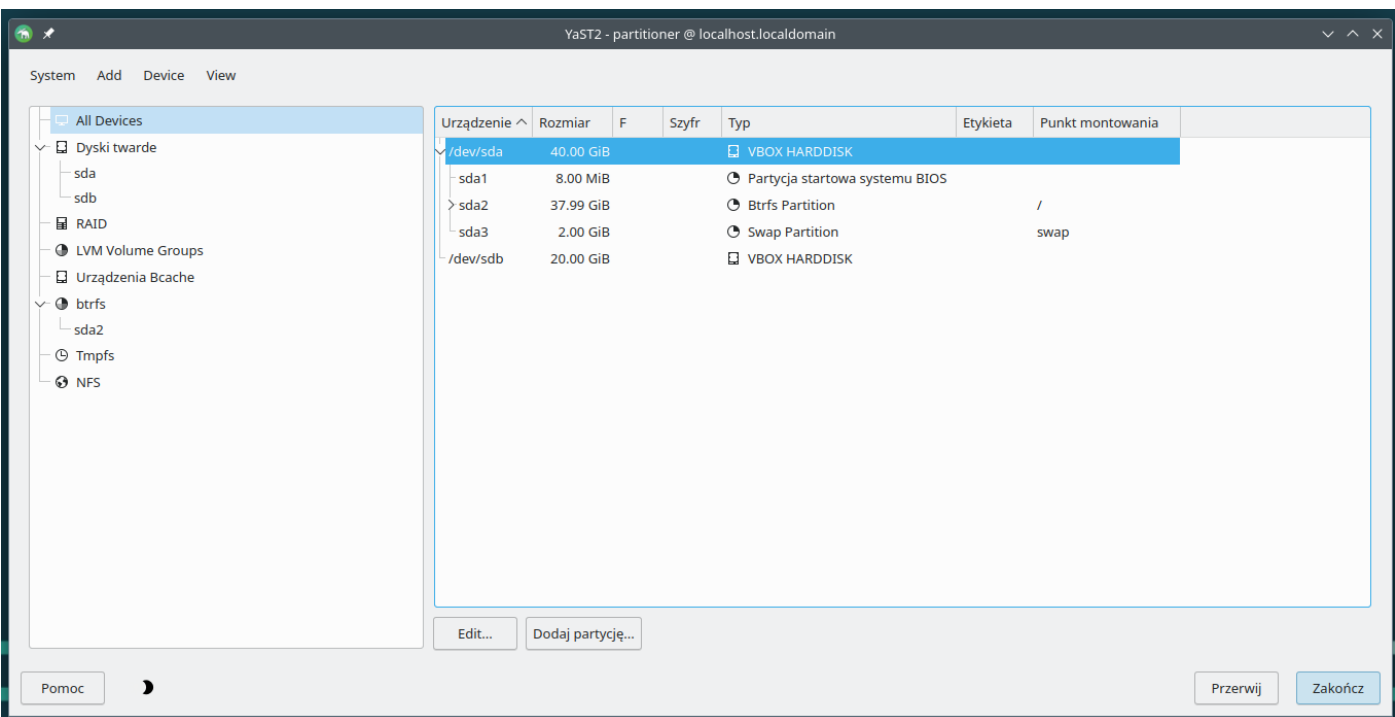

I jak możemy zauważyć naszym nowym, nieskonfigurowanym dyskiem jest **/dev/sdb**, ponieważ nie posiada on żadnych partycji. Więc zaznaczmy nasz dysk i przejdźmy do **Dodaj partycję…**

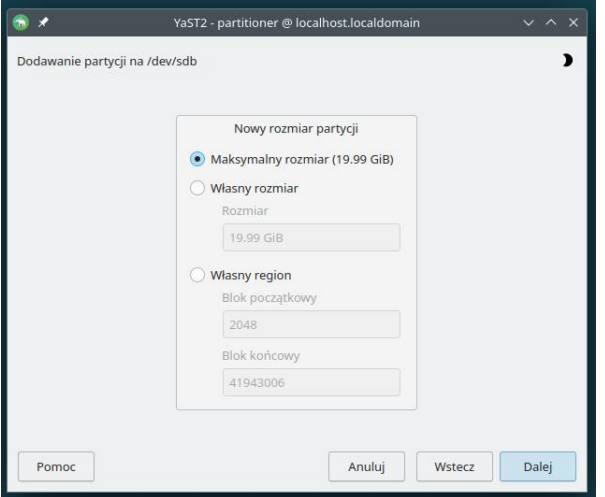

Od razu partycjoner pyta nas, ile chcemy przydzielić miejsca dla naszego nowego dysku. Po ustaleniu jaką wielkość ma mieć nasza nowa partycja narzędzie zapyta się nas, jaką rolę będzie spełniała nasza partycja. Możemy sobie sami skonfigurować naszą partycję, dlatego możemy dać **Wolumin surowy (niesformatowany)**

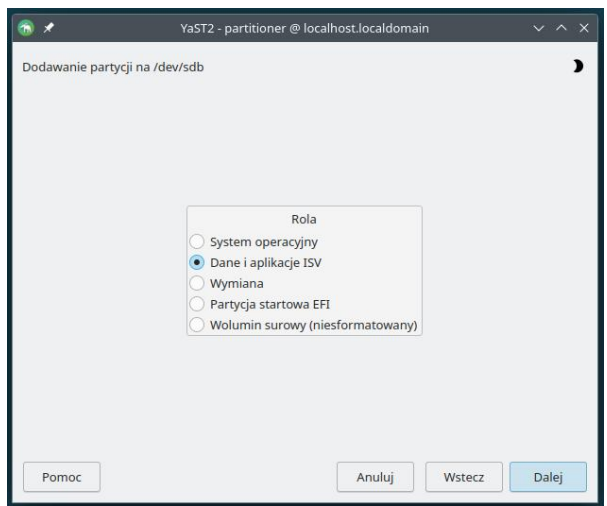

Po wybraniu roli możemy zobaczyć **Opcje formatowania** oraz **Opcje montowania**. W opcjach formatowania możemy zdecydować jaki System plików ma być zastosowany na naszej partycji. My korzystamy ze standardowego systemu plików w systemie Linux, czyli **Ext4**. W opcjach montowania musimy wskazać gdzie ma nasz dysk być montowany, więc w tym miejscu **wpisujemy** ścieżkę naszego utworzonego katalogu, jak to zapisaliśmy podczas przygotowania. Zauważ, że pod **Punkt montowania** jest przycisk **Opcje fstab…**. W tym miejscu również ustawimy odpowiednio nasz dysk. Sprawimy, aby dysk był montowalny przez samego użytkownika i nazwiemy również nasz dysk. **Etykieta woluminu nie przyjmuje spacji!**

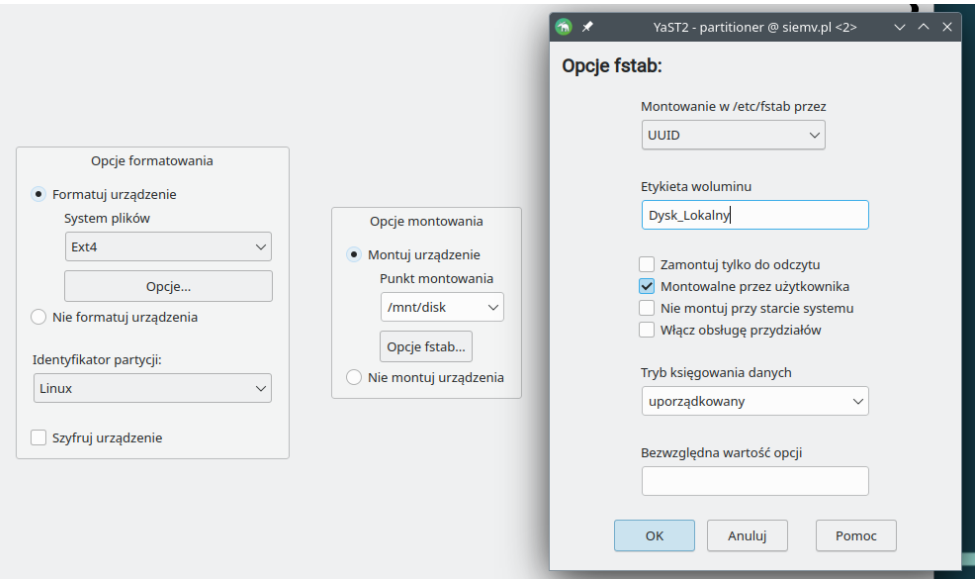

#### Po naciśnięciu **Dalej** wracamy do naszego głównego okna

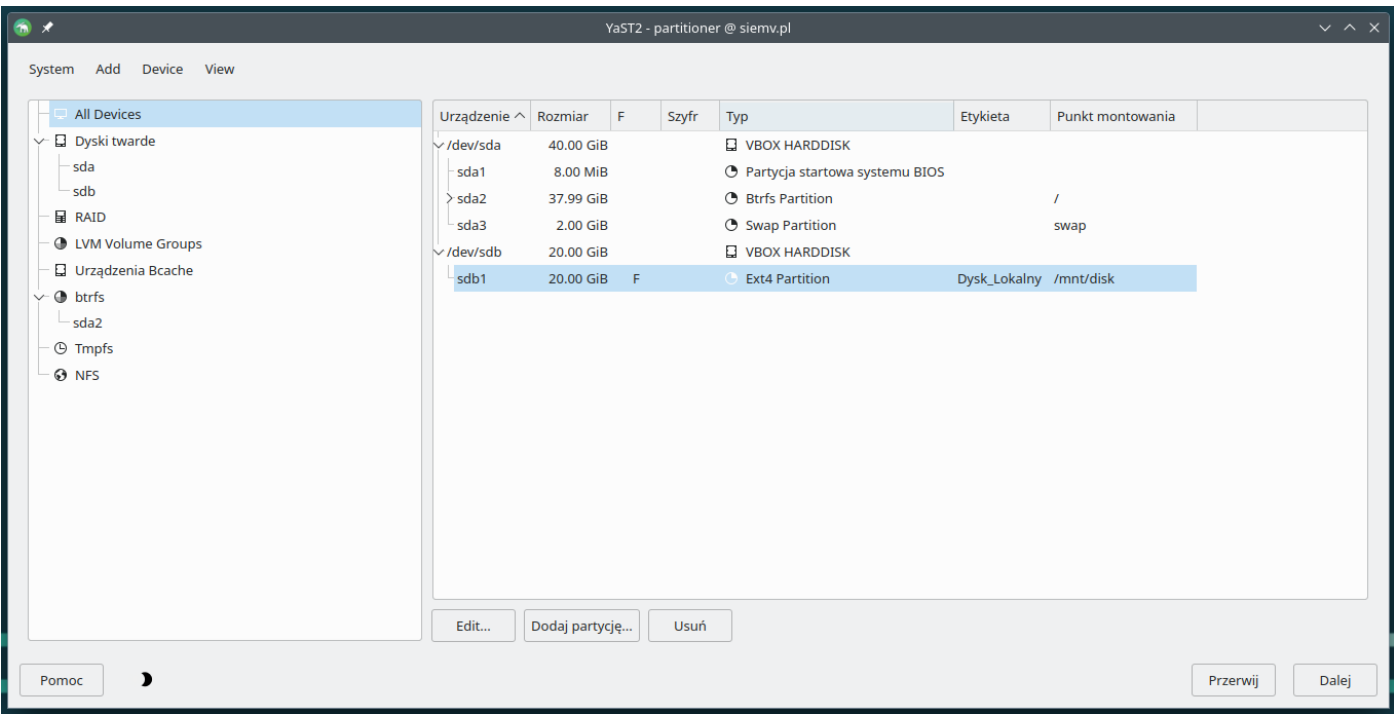

ALE! Nie ma jeszcze utworzonego dysku dalej. Aby zatwierdzić nasze zmiany potrzebujemy nacisnąć przycisk w prawym dolnym **Dalej**

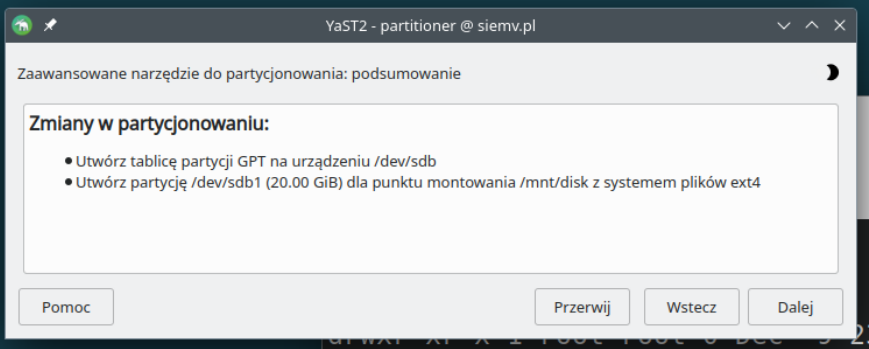

I jeszcze raz potwierdzamy zmiany, jeżeli wszystko się zgadza i możemy zobaczyć, że dysk już jest zamontowany i mamy do niego pełny dostęp.

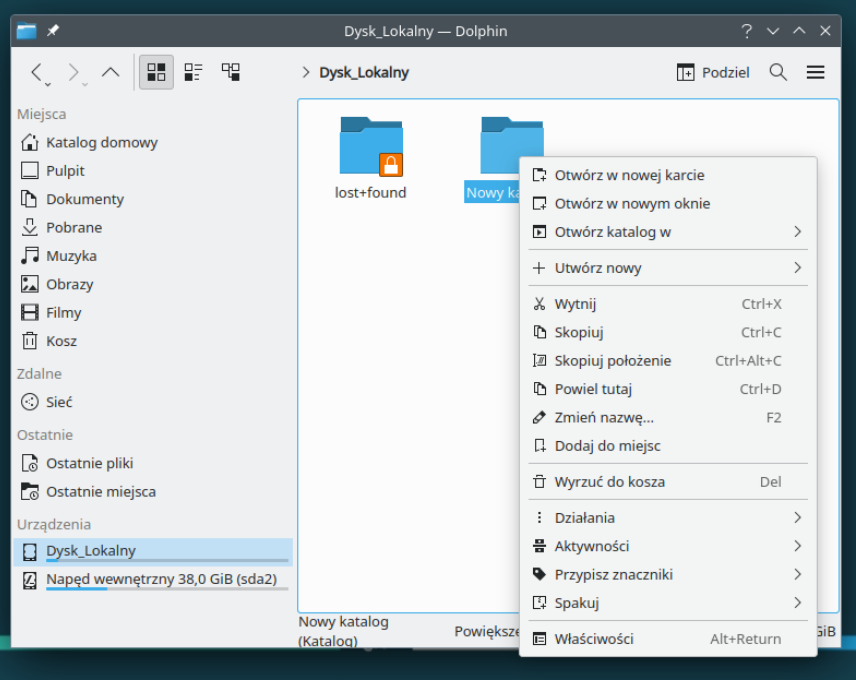

# Tryb konsolowy

Konfiguracja dysków z poziomu **Konsoli** może się wydawać trudnym sposobem, natomiast do pracy kiedy tylko zapamiętamy jakie komendy musimy użyć. Aby nas interfejs nie rozpraszał, to przejdziemy sobie na tryb konsolowy w systemie **(Ctrl+Alt+F2 do F10)**

Najpierw rozpiszmy sobie kroki, jakie będziemy wykonywali przy konfiguracji dysków. Więc od początku:

- 1. Tworzenie katalogu, do którego będzie nasz dysk się łączył praktycznie powtórzymy kroki z trybu graficznego
- 2. Przydzielanie miejsca dla partycji na naszym dysku musimy wskazać jak duża ma być nasza partycja. Czy będzie ona zajmowała jakąś inną przestrzeń, czy całą wielkość dysku
- 3. Formatowanie dysku do odpowiedniego systemu plików na jakim systemie plików będzie operować nasza partycja?
- 4. Dodawanie wpisu do pliku **fstab**, dzięki któremu nasz dysk będzie się automatycznie montował przy starcie systemu.
- 5. Samodzielne montowanie dysku bez restartu systemu.

Skoro mamy już rozpisane kroki, to zacznijmy od pierwszego kroku, jakim jest stworzenie katalogu. A jak już wiemy, tworzymy nasz katalog za pomocą komendy **mkdir** w katalogu **/mnt**. Pamiętaj, że potrzebujemy uprawnień **superużytkownika**, abyśmy mogli wprowadzać zmiany w naszym systemie. Utwórzmy więc katalog:

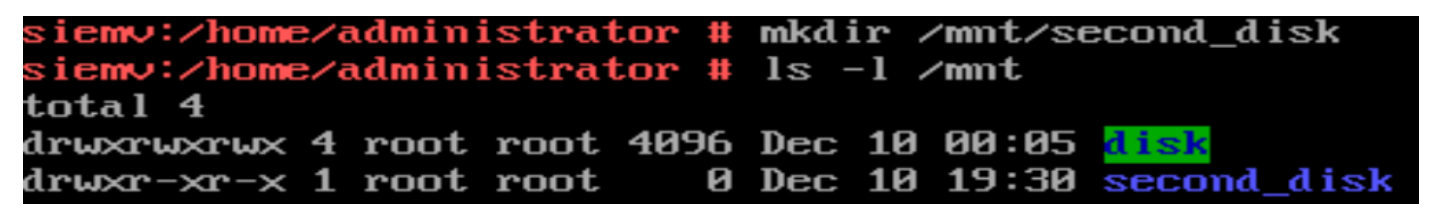

Możemy zobaczyć, że został utworzony, aczkolwiek nasz normalny użytkownik nie będzie miał możliwości do modyfikowania zawartości w tym katalogu, dlatego ponownie zmieniamy uprawnienia tym razem dla naszego drugiego katalogu.

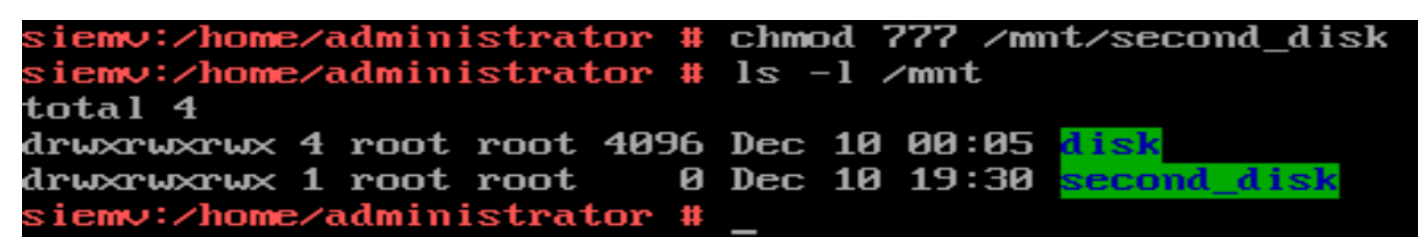

Teraz możemy przejść do czynności z tworzenia naszej nowej partycji. Na szczęście nasz system ma wbudowane narzędzie, dzięki któremu nawet w takiej konsoli mamy choć namiastkę graficznych ustawień. Do tworzenia naszej partycji zastosujemy narzędzia **cfdisk**. Jest to graficzny pomocnik do komendy **fdisk**, który służy do tworzenia i modyfikowania partycji w systemie. Oczywiście musimy wskazać teraz jaki dysk chcemy zmodyfikować. Na szczęście możemy łatwo dowiedzieć się jaką ścieżkę może mieć dysk, który chcemy modyfikować.

Kiedy zapiszemy sobie początek: **cfdisk /dev/sd** i naciśniemy dwa razy klawisz **Tab** to ukażą nam się podpowiedzi w postaci wszystkich dostępnych dysków. My potrzebujemy nasz dysk, który jest bez partycji, czyli bez żadnego numerka. W moim wypadku, jest to dysk **/dev/sdb**

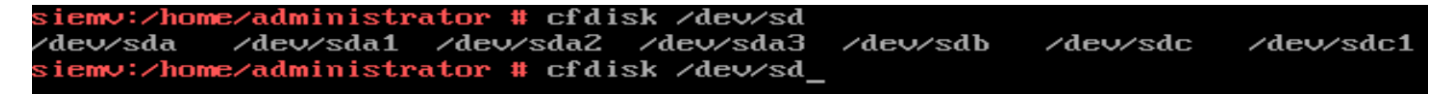

Dlatego wpisuje komendę: **cfdisk /dev/sdb**

Jeżeli modyfikujemy nowo dodany dysk ukaże nam się zapytanie, na jakiej tablicy ma operować nasz dysk. Wybieramy pierwszą opcję **gpt**

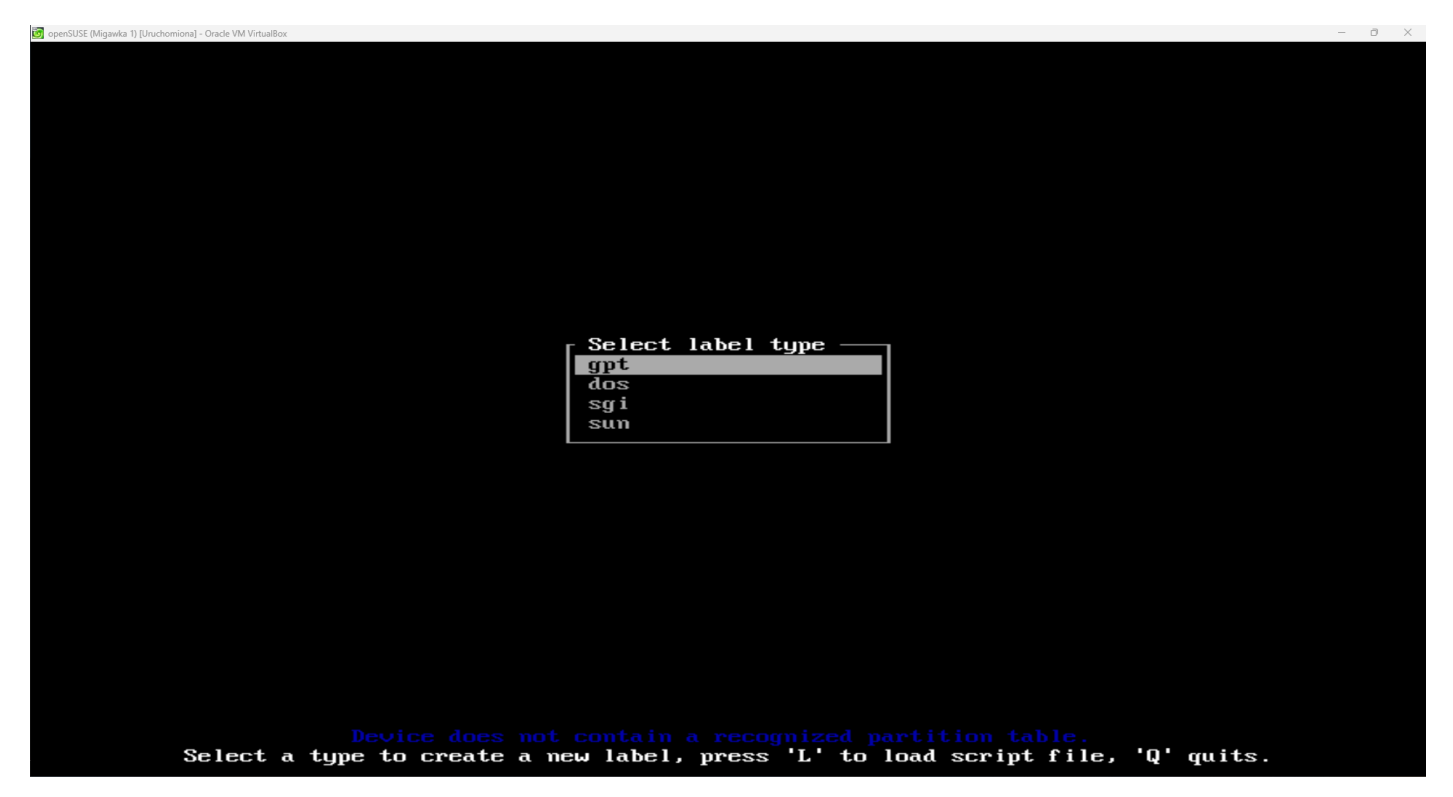

I tak ukazuje nam się całe narzędzie **cfdisk**

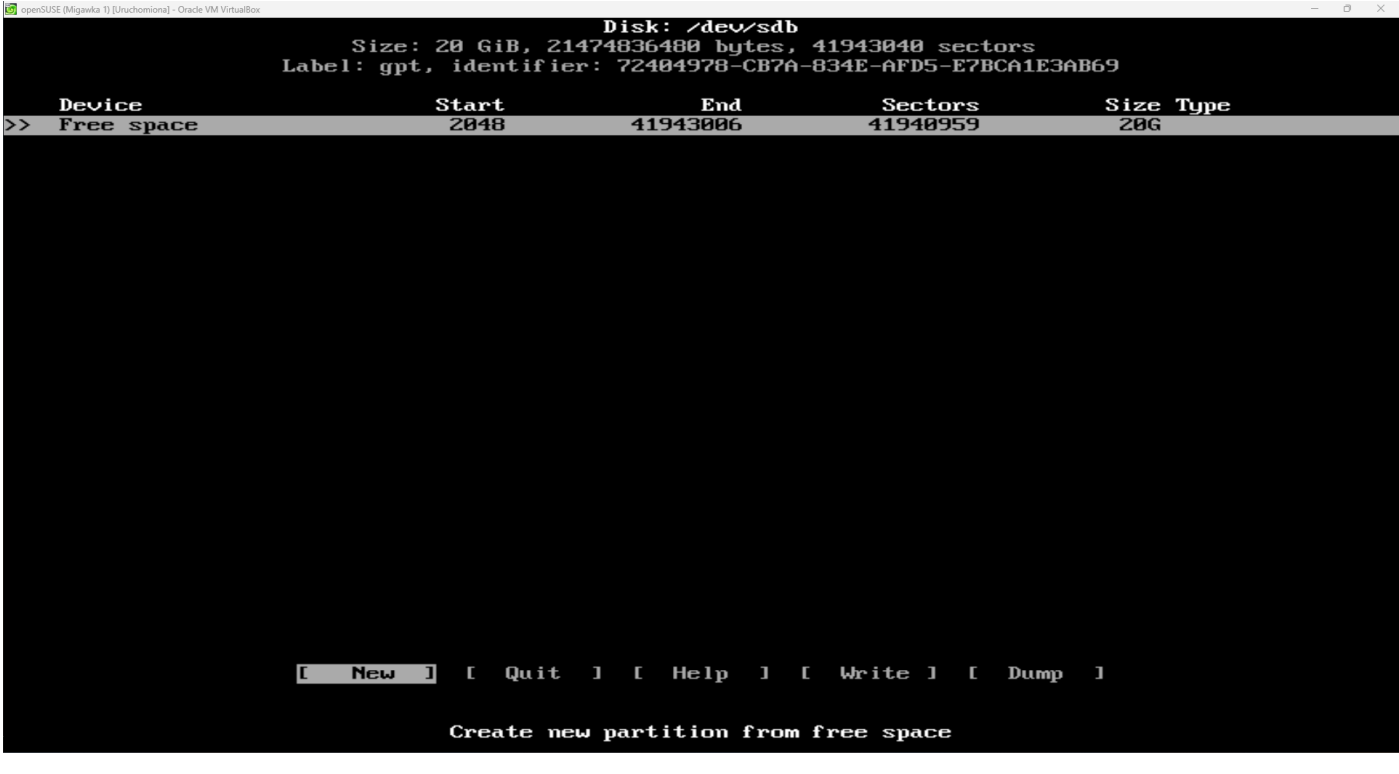

Nie jest trudno tutaj utworzyć naszą nową partycję. Wybieramy naszą pustą przestrzeń "**Free space**" i wybieramy przycisk **New**. Wpisujemy wielkość naszej nowej partycji

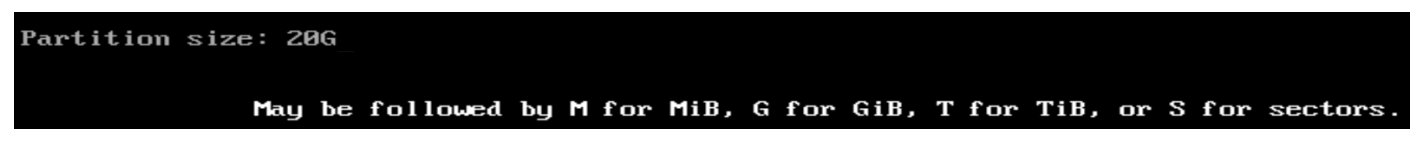

I jak możemy zobaczyć komentarz na dole, możemy podać wielkość w **MiB (M), GiB (G), TiB (T)** oraz w sektorach **(S)**.

Po naciśnięciu Enter możemy zobaczyć kolejne zmiany jakie zostały wprowadzone, ale jeszcze nie potwierdzone.

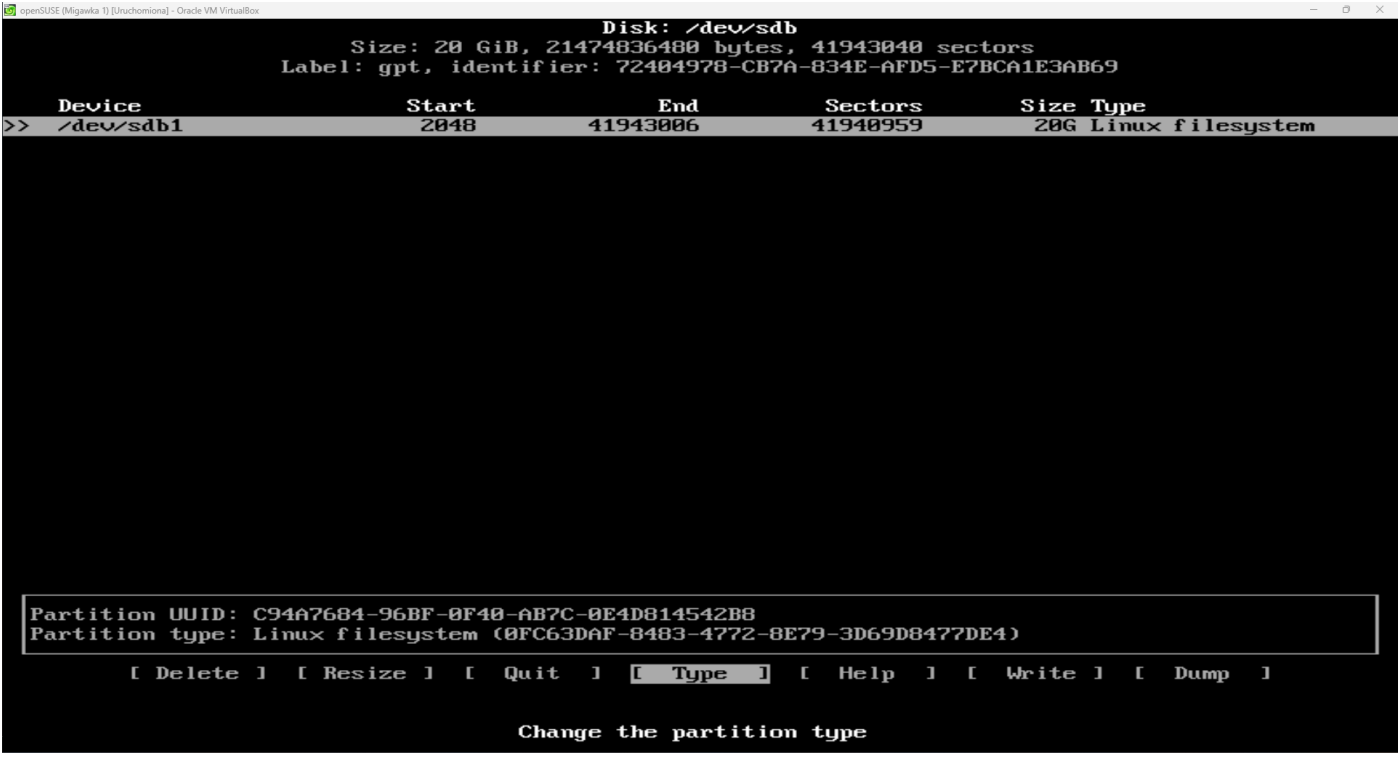

Stworzymy sobie partycje na systemie plików **NTFS**, która będzie służyła do przechowywania jakichś danych, obsługiwanych również przez system Windows. Zmieniamy również tutaj typ naszej partycji wybierając opcje **Type**.I z listy wybieramy **Microsoft basic data**.

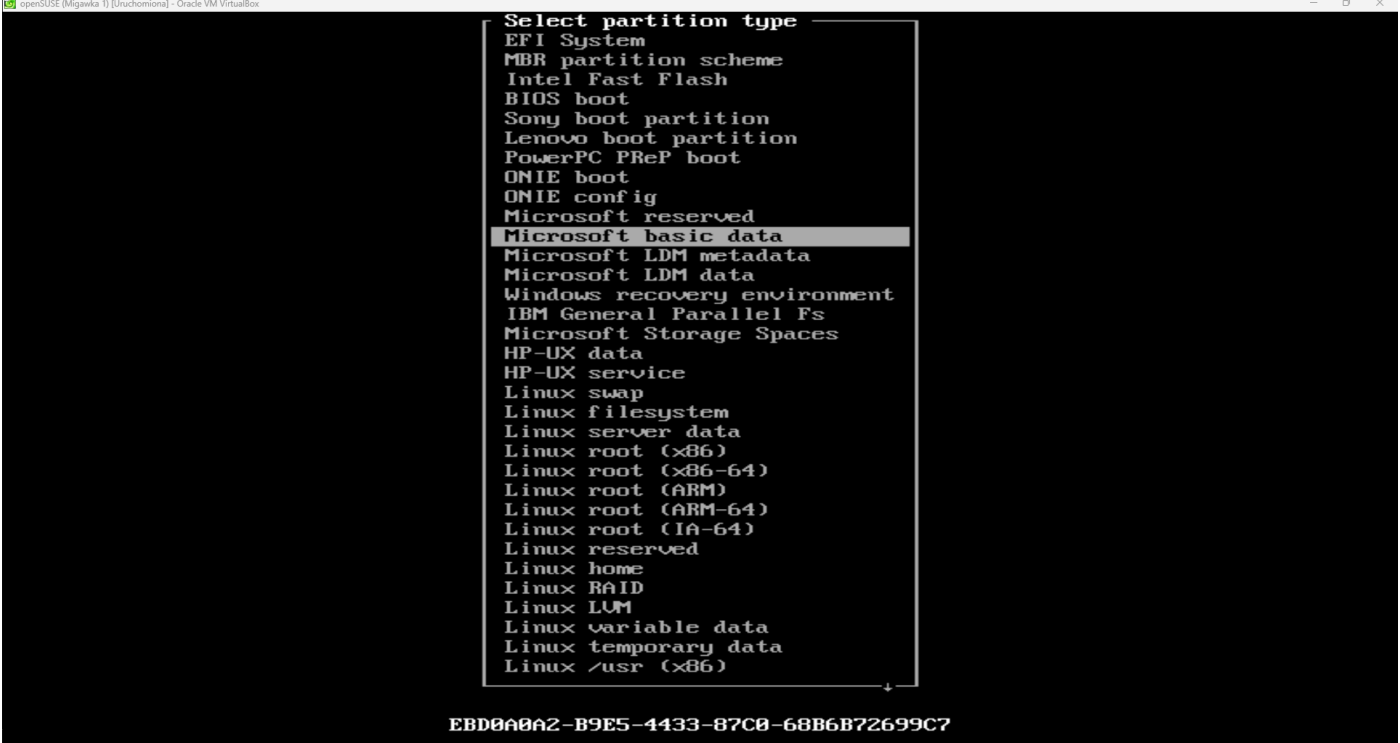

Aby teraz zapisać nasze zmiany wybieramy opcje **Write** i wpisujemy **yes**, czyli że potwierdzamy wprowadzone zmiany na naszym dysku.

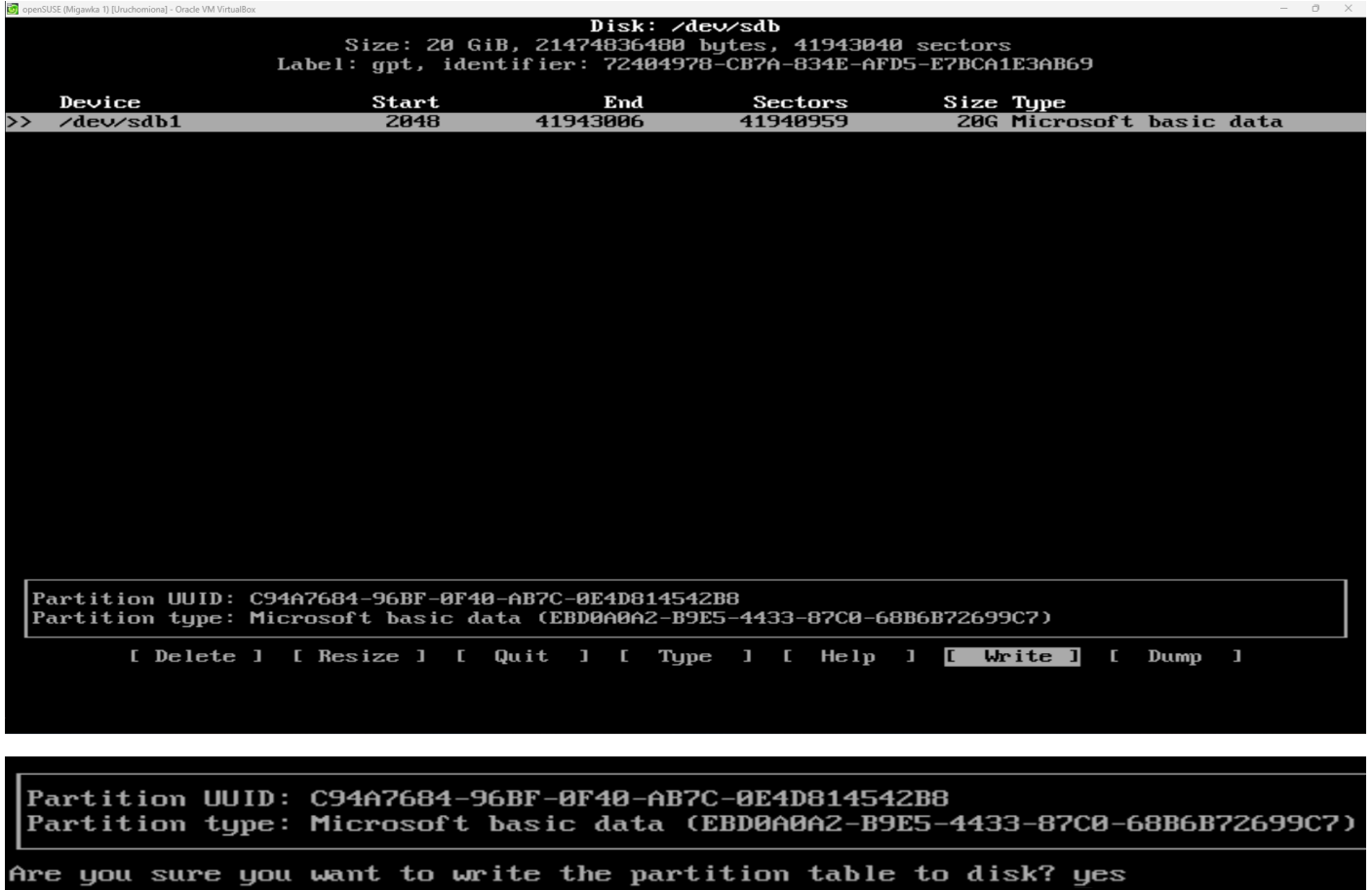

Type "yes" or "no", or press ESC to leave this dialog

Jeżeli wszystko poszło zgodnie z planem, to na koniec powinien ukazać się komunikat, że zmiany zostały wprowadzone:

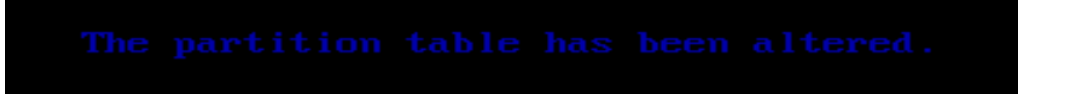

Skoro mamy już przygotowaną partycje, to teraz potrzebujemy ją sformatować do odpowiedniego systemu plików. I tak jak zapisałem wcześniej, będziemy formatowali do systemu plików **NTFS**. Do formatowania naszego dysku do danego systemu plików mamy komendę **mkfs** (skrót od **Make File System**). Ma ono parę sposobów zapisu. Jeżeli sprawdzimy sobie podpowiedzi komendy **mkfs** w systemie Linux (dwa razy wciśnięcie **Tab**), to możemy zobaczyć, że poza zwykłym **mkfs** mamy również opcje z różnymi systemami plików, w tym nasz **NTFS.**

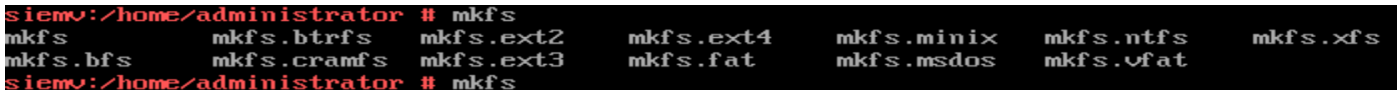

Dlatego zapiszemy sobie teraz komendę: **mkfs.ntfs -Q /dev/sdb1**. Opcja **-Q** sprawia, że uruchamia szybkie formatowanie naszej partycji. Możemy dodać również nazwę naszej partycji, która będzie się wyświetlała na naszych systemach za pomocą opcji **-L.** Więc nadajmy sobie **mkfs.ntfs -Q -L "Drugi dysk" /dev/sdb1**.

:/home/administrator # mkfs.ntfs -Q -L "Drugi dysk" /dev/sdb1 luster size has been automatically set to 4096 bytes. Creating NTFS volume structures. mkntfs completed successfully. Have a nice day. iemv:/home/administrator #

Skoro mamy już sformatowaną partycję to pozostaje dodać teraz nasz dysk do wpisu wszystkich partycji w systemie. Aby to zrobić, to potrzebujemy zmodyfikować plik **/etc/fstab**. Informacje dot. pliku możemy znaleźć np. pod tym linkiem:<https://pl.wikipedia.org/wiki/Fstab> Otwieramy ten plik za pomocą edytora **nano**.

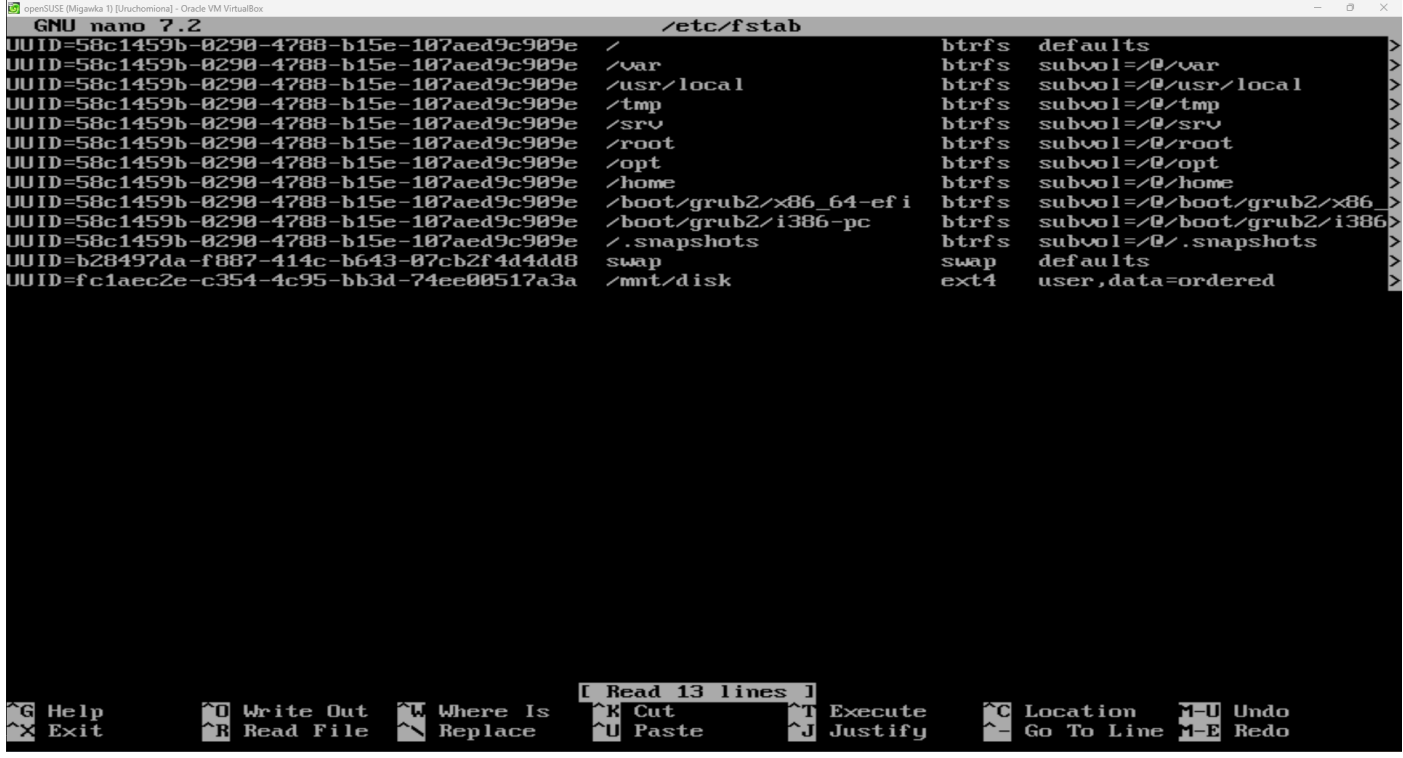

Po otwarciu możemy zobaczyć wszystkie wpisy partycji, jakie są w naszym systemie. Dodajmy teraz nasz dysk. Nie musimy znać **UUID** naszej partycji aby dodawać do systemu. Wystarczy nam ścieżka do naszego dysku, czyli to co mogliśmy dostrzec w narzędziu **cfdisk** w urządzeniach. W moim wypadku **/dev/sdb1**

Dodajemy dużą spacje za pomocą klawisza **Tab**. W drugiej kolumnie dodajemy katalog do którego ma zostać zamontowany dysk. W trzeciej kolumnie wpisujemy system plików z jakiego korzysta nasza partycja, czyli **NTFS**. W następnej kolumnie dodajemy parametry do naszego dysku. Nadajmy, że ma przyjąć domyślne opcje oraz to, że każdy użytkownik ma mieć możliwość montowania tego dysku bez uprawnień **sudo**. Tak finalnie wygląda konfiguracja mojego dysku:

#### $\mathbf{g}$ dev/sdb1 /mnt/second\_disk  $n$ tfs user, defaults  $\mathbf{a}$

Zapisujemy ustawienia i zatwierdzamy naszą konfiguracje resetując System Daemon komendą: **systemctl daemonreload.** I na koniec możemy zamontować nasz dysk do systemu za pomocą komendy: **mount**. Dzięki temu, że mamy dodany nasz dysk do pliku **/etc/fstab** możemy zamontować nasz dysk wpisując wyłącznie ścieżkę naszego dysku, tj: **mount /dev/sdb1**

Możemy teraz zapisywać pliki na naszej nowej partycji:

```
iemv:/home/administrator # systemctl daemon-reload
  mw:/home/administrator #
                            mount /dev/sdb1
iemv:/home/administrator # ls -l /mnt/second_disk/
total 0
 iemv:/home/administrator # touch /mnt/second_disk/Hello.txt
 emv:/home/administrator # ls -l /mnt/second_disk/
total 0
rwxrwxrwx 1 root root 0 Dec 10 20:03 Hello.txt
iemv:/home/administrator #
```
Aby zobaczyć czy na pewno jest nasz dysk zamontowany, możemy to sprawdzić za pomocą komendy **blkid**.

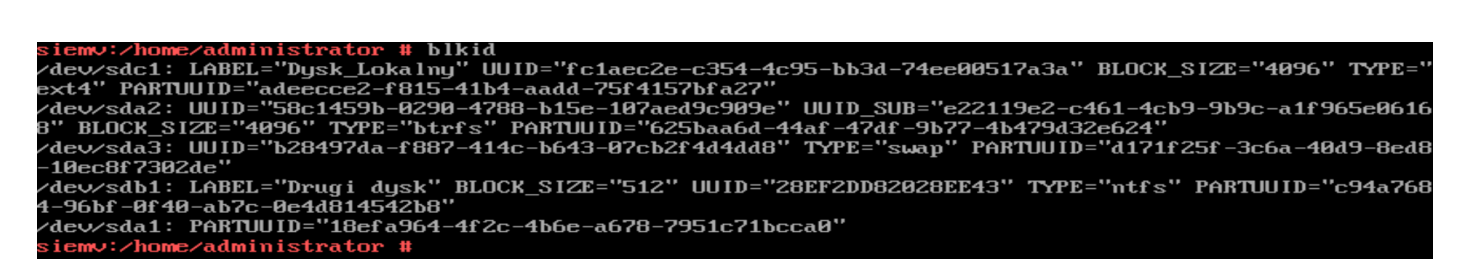

I widzimy tutaj wszystkie nasze dyski, które są obecnie zamontowane w systemie. Po restarcie nasz dysk zostanie również automatycznie zamontowany do systemu.

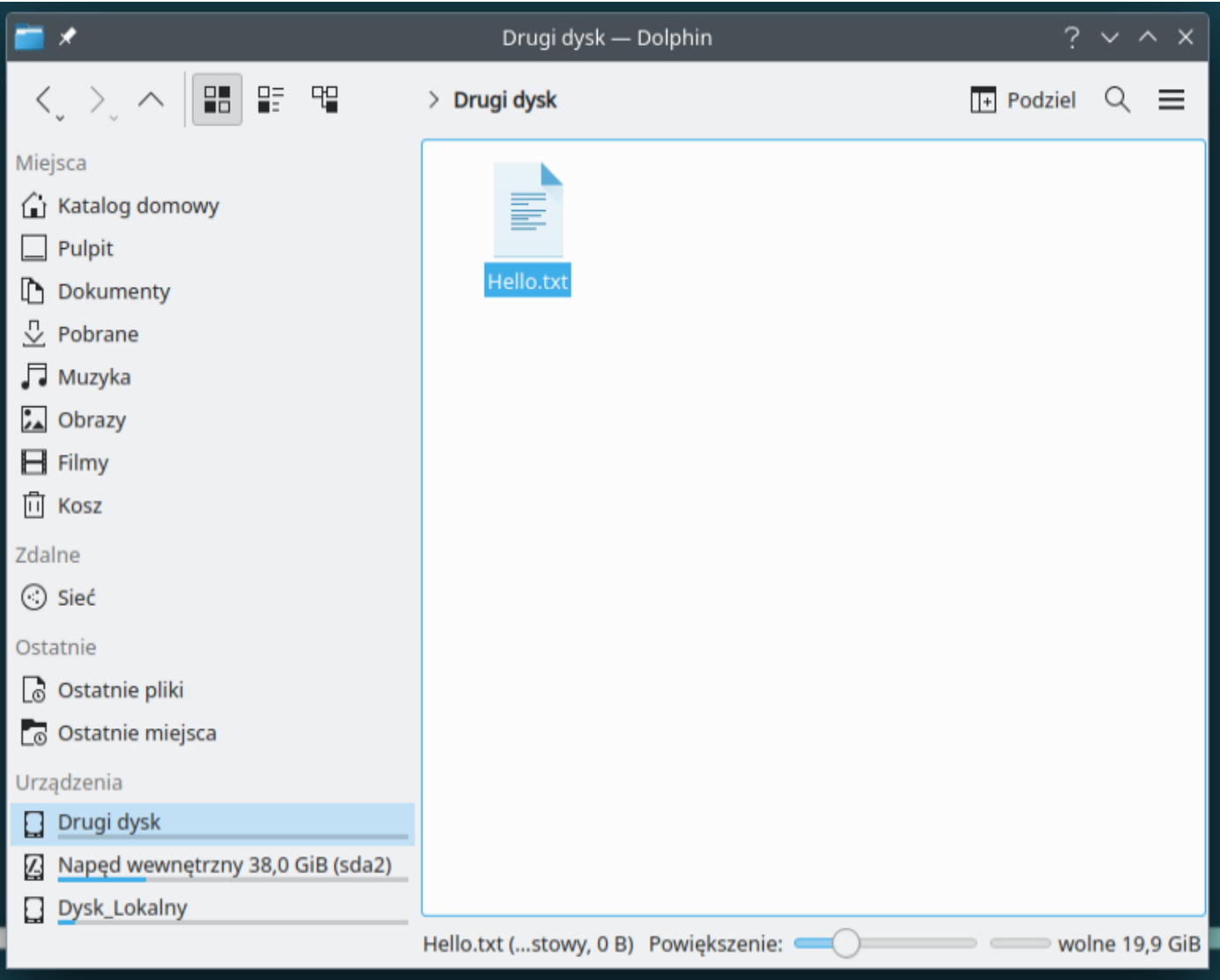